# **Precision 5770**

Configurazione e specifiche

**Modello normativo: P92F Tipo normativo: P92F003 Ottobre 2022 Rev. A02**

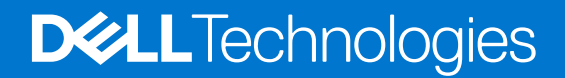

#### Messaggi di N.B., Attenzione e Avvertenza

**N.B.:** un messaggio N.B. (Nota Bene) indica informazioni importanti che contribuiscono a migliorare l'utilizzo del prodotto.

**ATTENZIONE: un messaggio di ATTENZIONE evidenzia la possibilità che si verifichi un danno all'hardware o una perdita di dati ed indica come evitare il problema.**

**AVVERTENZA: un messaggio di AVVERTENZA evidenzia un potenziale rischio di danni alla proprietà, lesioni personali o morte.**

© 2022 Dell Inc. o sue affiliate. Tutti i diritti riservati. Dell Technologies, Dell e gli altri marchi sono marchi commerciali di Dell Inc. o delle sue sussidiarie. Gli altri marchi possono essere marchi dei rispettivi proprietari.

# Sommario

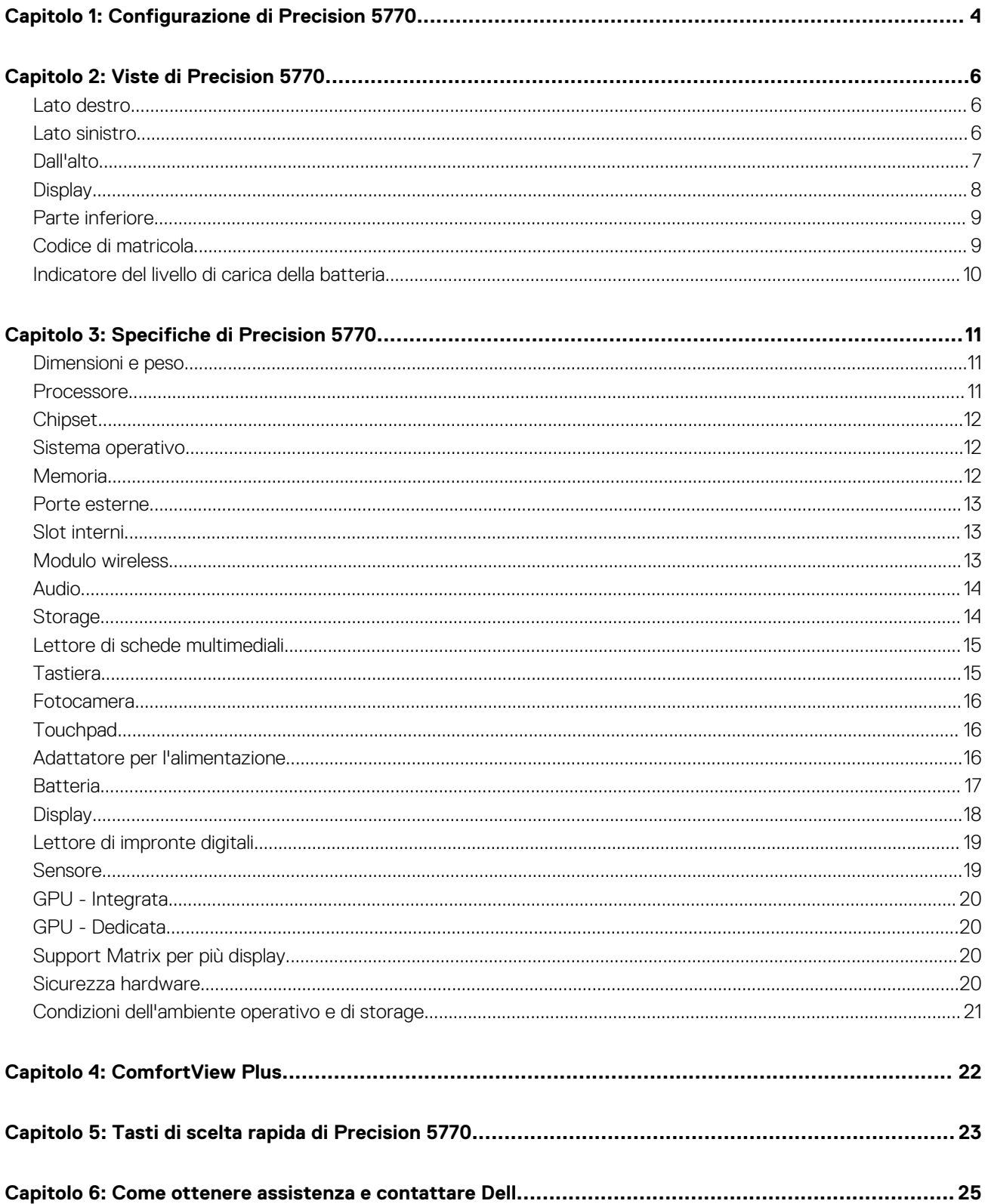

# **Configurazione di Precision 5770**

**1**

<span id="page-3-0"></span>**N.B.:** Le immagini contenute in questo documento possono differire a seconda della configurazione ordinata.

1. Collegare l'adattatore per l'alimentazione e premere il pulsante di accensione.

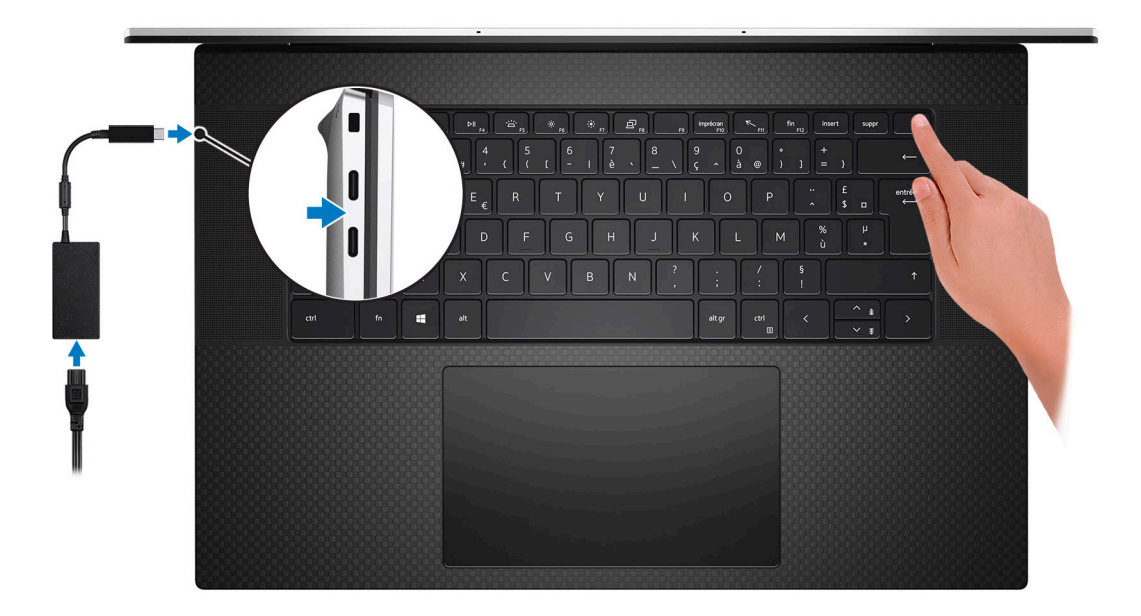

**N.B.:** Per conservare autonomia, la batteria potrebbe entrare in modalità di risparmio di energia. Collegare l'adattatore per l'alimentazione e premere il pulsante di accensione per accendere il computer.

2. Completare l'installazione del sistema operativo.

#### **Per Ubuntu:**

Seguire le istruzioni visualizzate sul display per completare la configurazione. Per ulteriori informazioni sull'installazione e la configurazione di Ubuntu, cercare nella risorsa della Knowledge Base all'indirizzo [www.dell.com/support](https://www.dell.com/support/).

#### **Per Windows:**

Seguire le istruzioni visualizzate sul display per completare la configurazione. Durante la configurazione, Dell consiglia di:

- Connettersi a una rete per gli aggiornamenti di Windows.
	- **(i)** N.B.: Se si sta effettuando la connessione a una rete wireless fili protetta, immettere la password per l'accesso alla rete wireless quando richiesto.
- Quando si è collegati a Internet, creare oppure accedere con un account Microsoft. Se non si è connessi a Internet, creare un account offline.
- Nella schermata **Supporto e protezione**, immettere le informazioni di contatto.
- 3. Individuare e utilizzare le app Dell dal menu Start di Windows (consigliato).

#### **Tabella 1. Individuare le applicazioni di Dell**

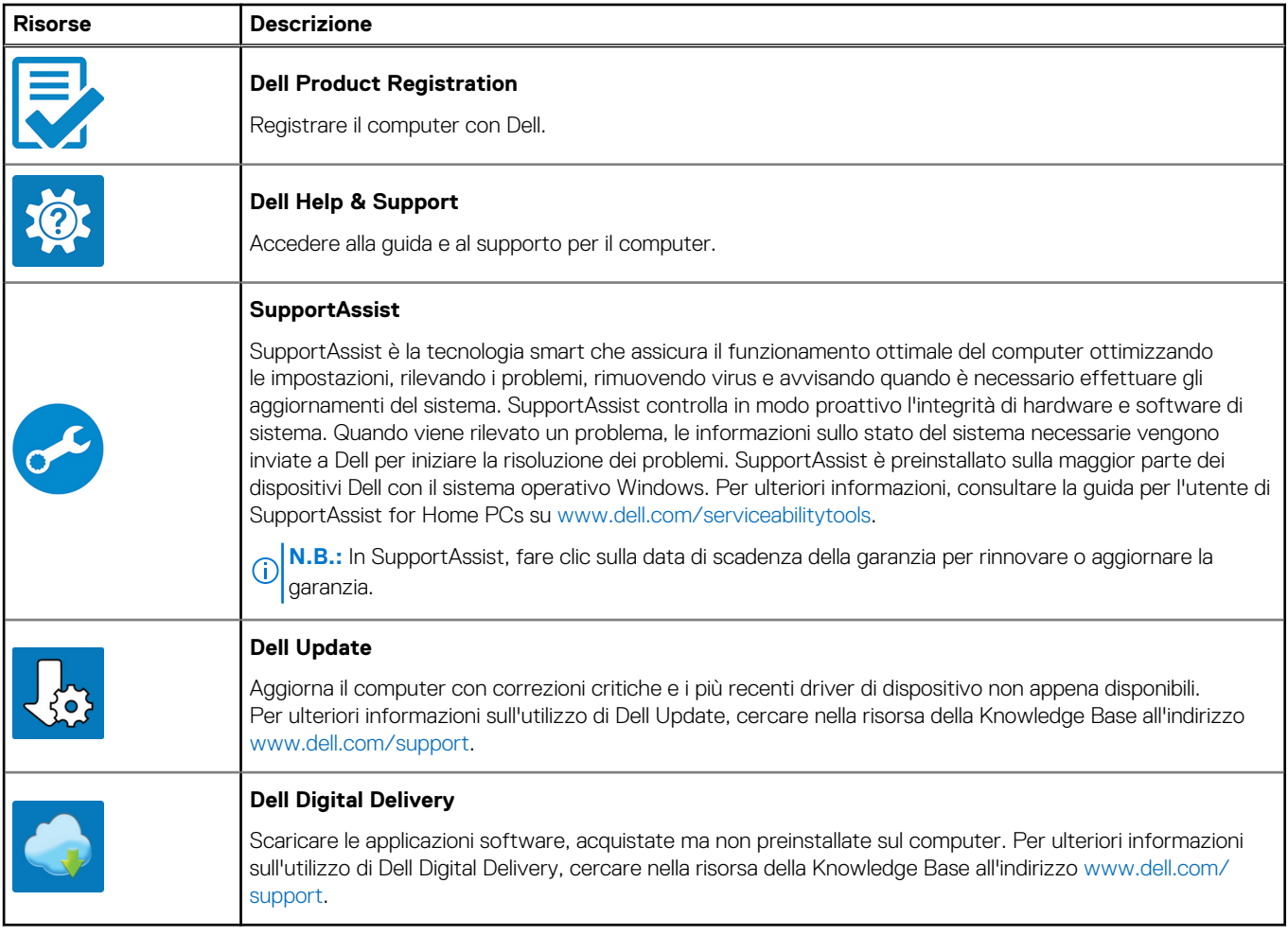

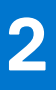

# **Viste di Precision 5770**

### <span id="page-5-0"></span>**Lato destro**

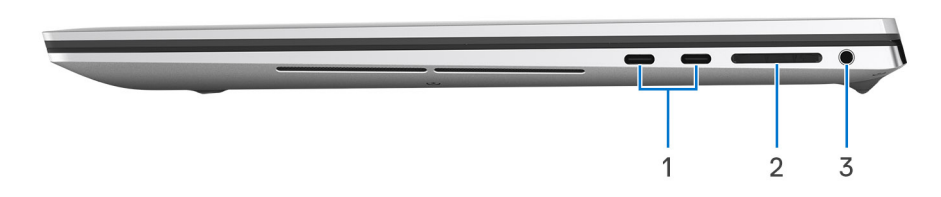

- 1. 2 porte Thunderbolt 4 Type-C con DisplayPort modalità alternativa ed erogazione dell'alimentazione
- 2. Slot per schede SD
- 3. Jack audio universale

## **Lato sinistro**

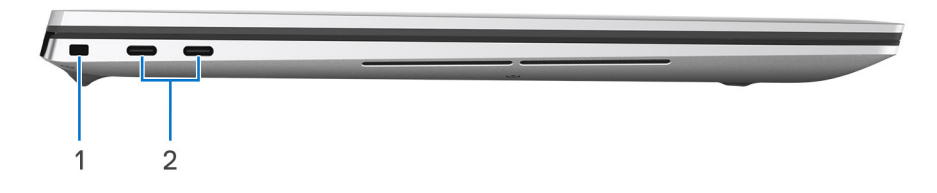

- 1. Slot per lucchetto Wedge
- 2. 2 porte Thunderbolt 4 Type-C con DisplayPort modalità alternativa ed erogazione dell'alimentazione

## <span id="page-6-0"></span>**Dall'alto**

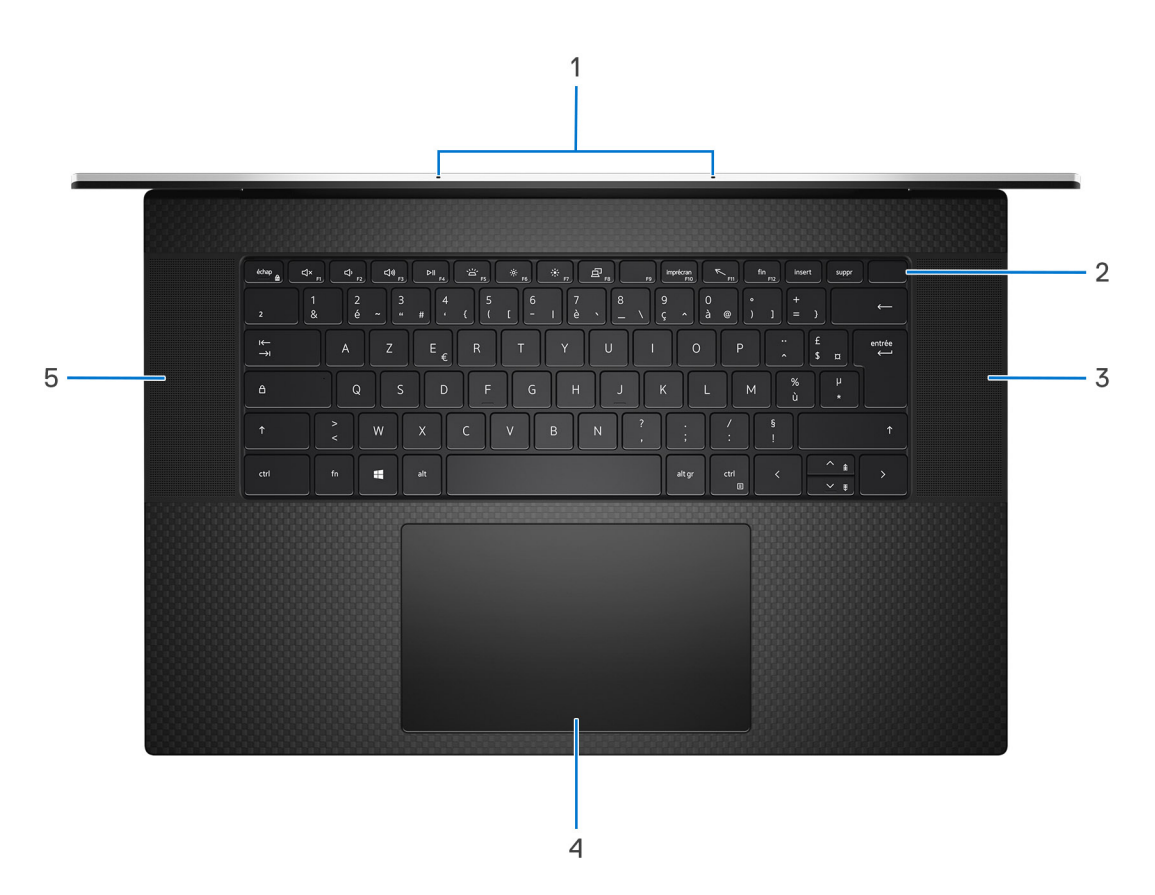

- 1. Doppi microfoni ad array digitale
- 2. Pulsante di accensione
- 3. Altoparlante destro
- 4. Trackpad
- 5. Altoparlante sinistro

## <span id="page-7-0"></span>**Display**

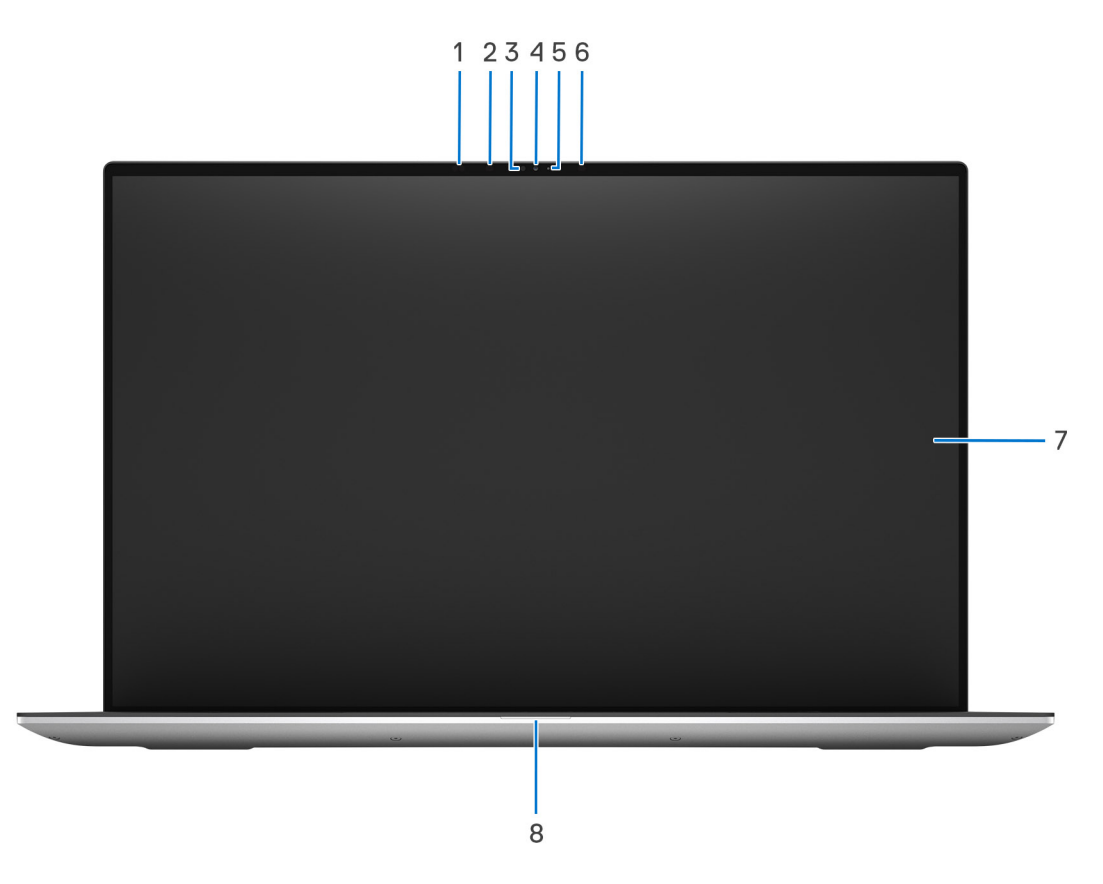

- 1. Sensori di prossimità
- 2. LED IR
- 3. Sensore di luminosità ambientale (ALS)
- 4. Fotocamera (RGB/IR)
- 5. Indicatore di stato della fotocamera
- 6. LED IR
- 7. Pannello di visualizzazione
- 8. Indicatore LED di alimentazione

## <span id="page-8-0"></span>**Parte inferiore**

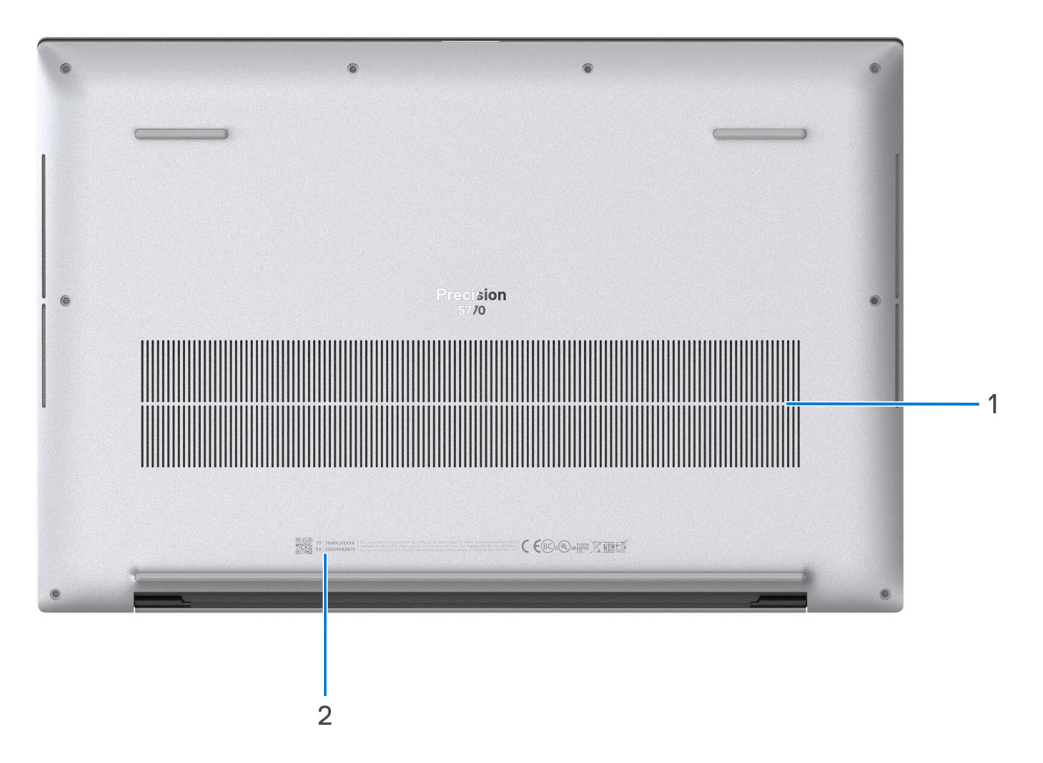

- 1. Prese d'aria
- 2. Etichetta Codice di matricola

## **Codice di matricola**

Il codice di matricola è un identificatore alfanumerico univoco che consente ai tecnici dell'assistenza di Dell di identificare i componenti hardware del computer e accedere alle informazioni sulla garanzia.

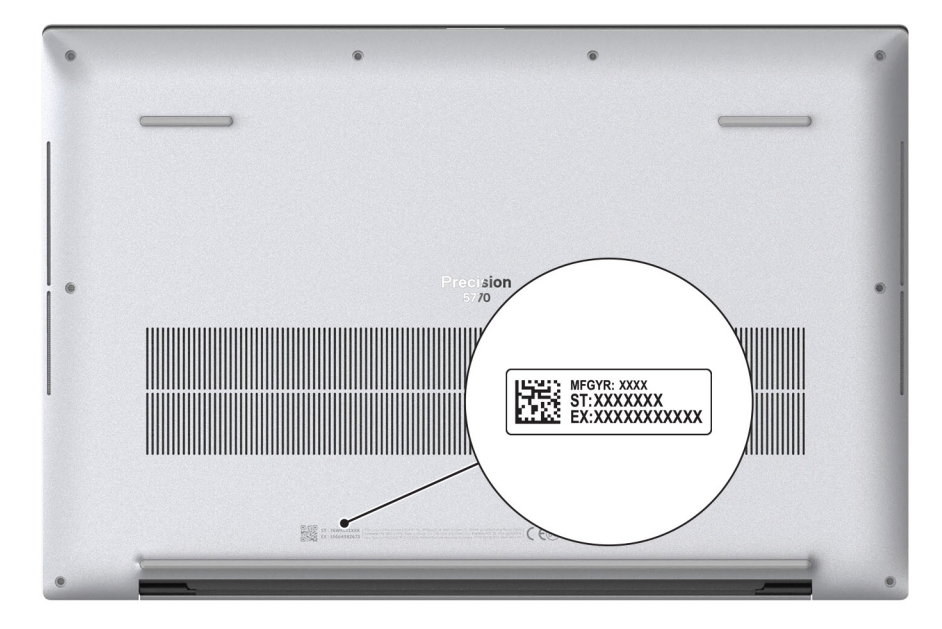

## <span id="page-9-0"></span>**Indicatore del livello di carica della batteria**

La seguente tabella elenca il comportamento della carica della batteria e dell'indicatore di stato di Precision 5770.

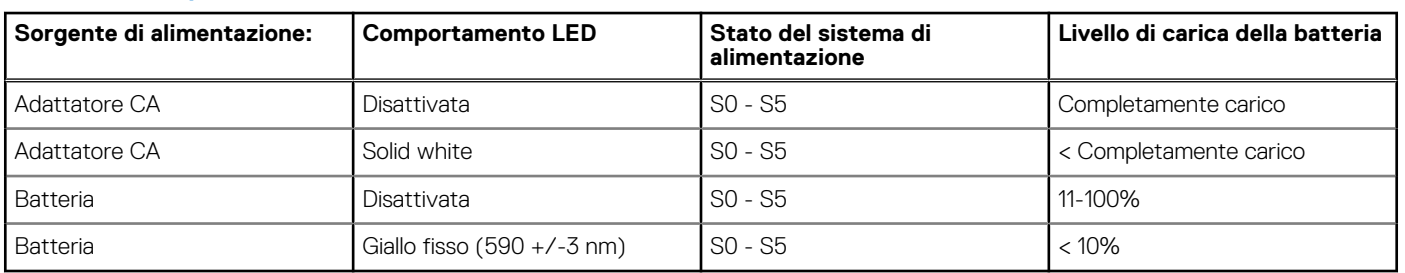

#### **Tabella 2. Comportamento dell'indicatore di stato e della carica della batteria**

● SO (Acceso) - Il sistema è acceso.

● S4 (Ibernazione) - Il sistema consuma meno energia rispetto a tutti gli altri stati di sospensione. Il sistema è quasi in uno stato di spegnimento. È prevista una ricarica bassa. I dati di contesto vengono scritti sul disco rigido.

● S5 (Spento) - il sistema è in stato di arresto.

**3**

# **Specifiche di Precision 5770**

## <span id="page-10-0"></span>**Dimensioni e peso**

La seguente tabella elenca altezza, larghezza, profondità e peso di Precision 5770.

#### **Tabella 3. Dimensioni e peso**

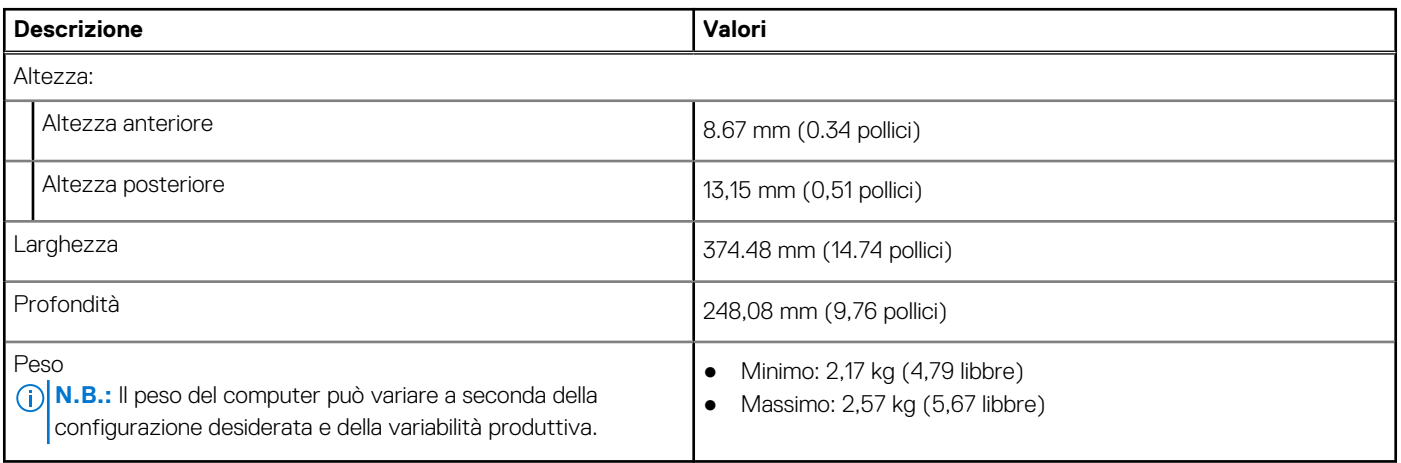

### **Processore**

La seguente tabella elenca i dettagli dei processori supportati da Precision 5770.

#### **Tabella 4. Processore**

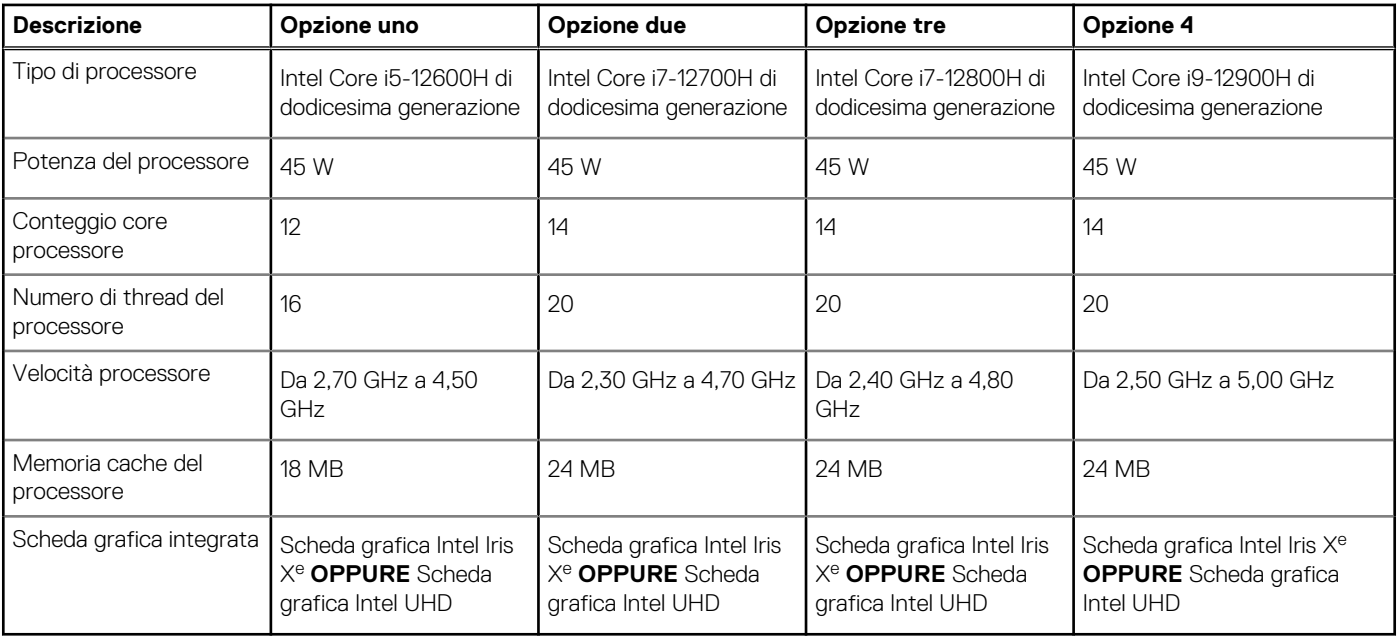

## <span id="page-11-0"></span>**Chipset**

La seguente tabella elenca i dettagli dei chipset supportati da Precision 5770.

#### **Tabella 5. Chipset**

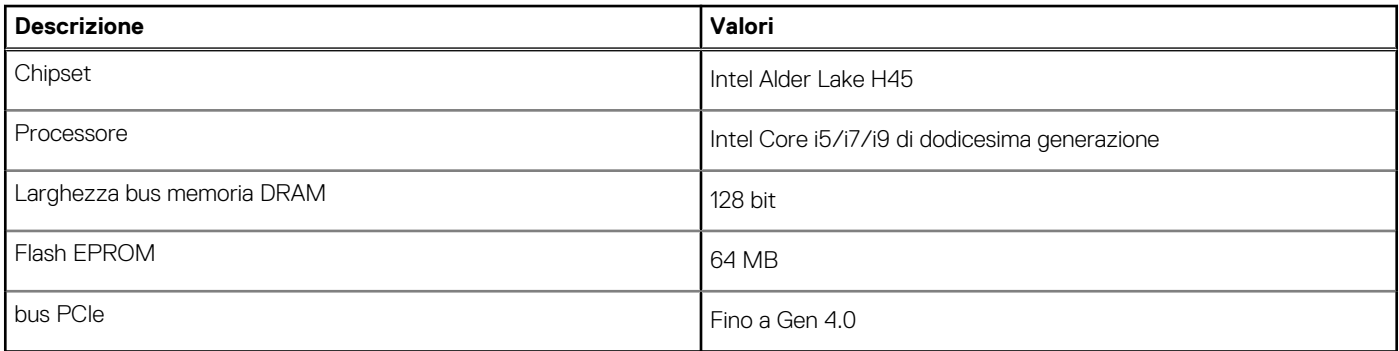

## **Sistema operativo**

Precision 5770 supporta i seguenti sistemi operativi:

- Windows 10 Pro, 64 bit
- Windows 10 Pro National Academic, 64 bit
- Windows 11 Home, 64 bit
- Windows 11 Pro, 64 bit
- Windows 11 Pro National Academic, 64 bit
- Ubuntu 20.04 LTS a 64 bit
- RedHat v8.6

## **Memoria**

La seguente tabella fornisce le specifiche di memoria di Precision 5770.

#### **Tabella 6. Specifiche della memoria**

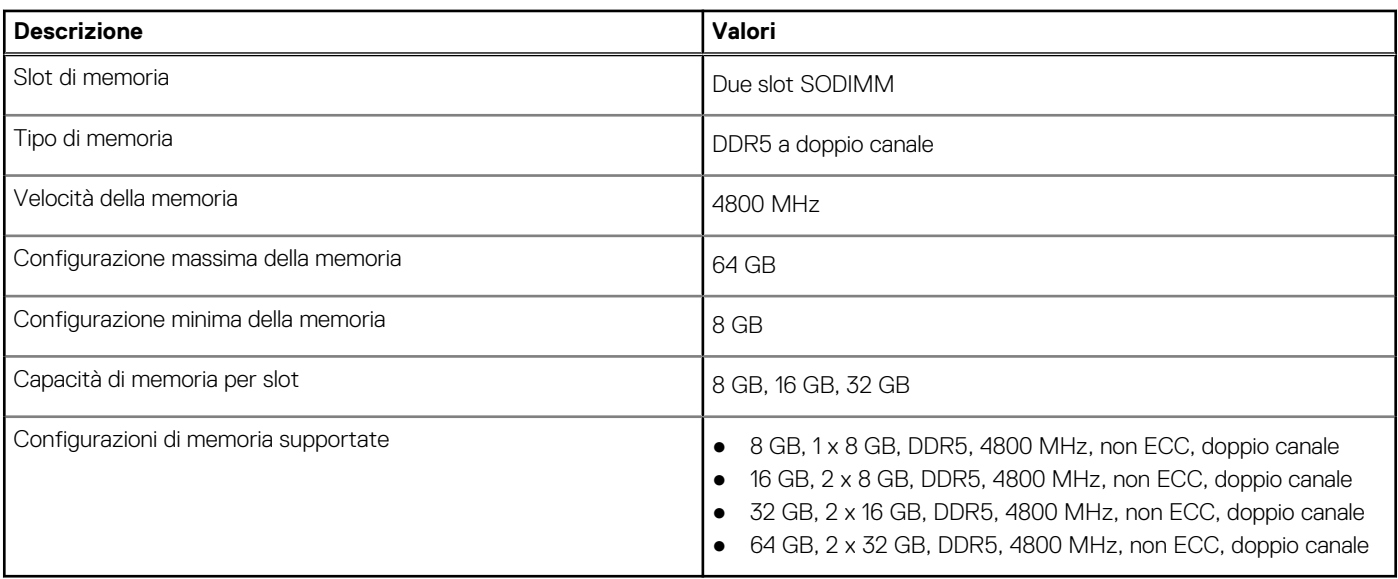

## <span id="page-12-0"></span>**Porte esterne**

La seguente tabella fornisce le specifiche delle porte esterne di Precision 5770.

#### **Tabella 7. Porte esterne**

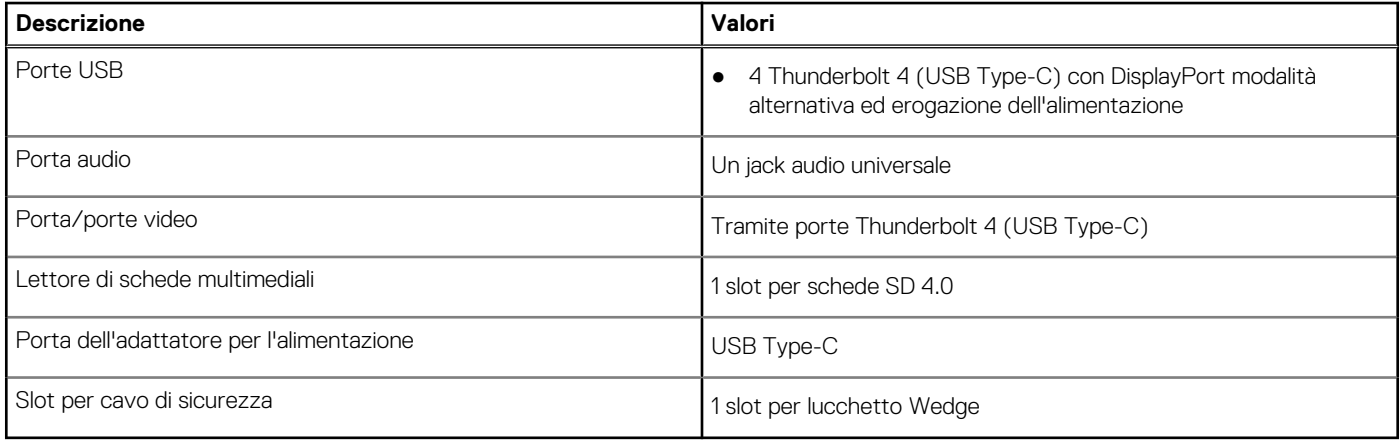

## **Slot interni**

La seguente tabella elenca gli slot interni di Precision 5770.

#### **Tabella 8. Slot interni**

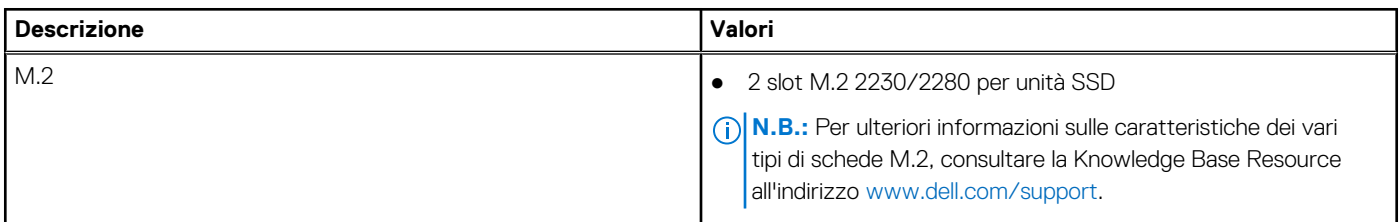

### **Modulo wireless**

La seguente tabella elenca le specifiche del modulo WLAN supportato su Precision 5770.

#### **Tabella 9. Specifiche dei moduli wireless**

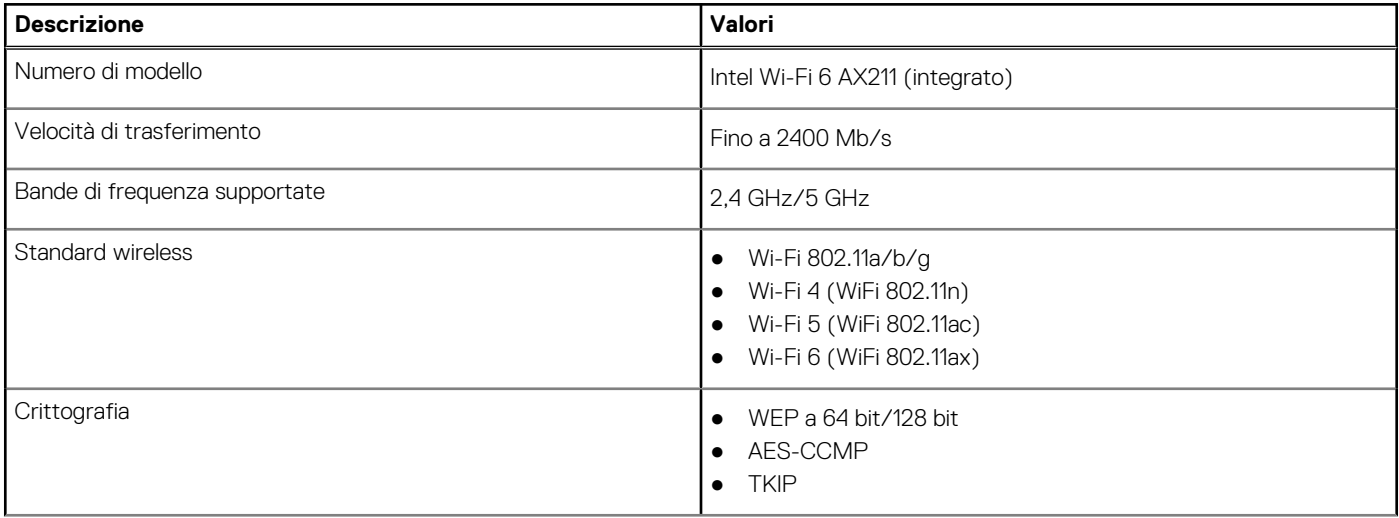

#### <span id="page-13-0"></span>**Tabella 9. Specifiche dei moduli wireless (continua)**

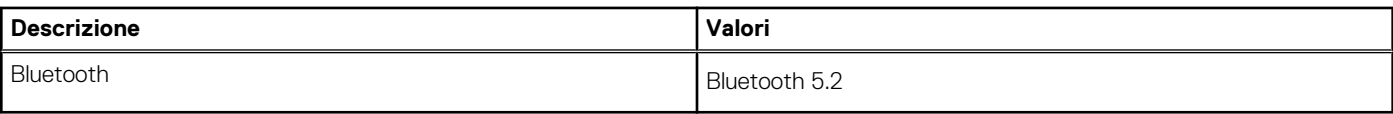

## **Audio**

La seguente tabella fornisce le specifiche audio di Precision 5770.

#### **Tabella 10. Specifiche dell'audio**

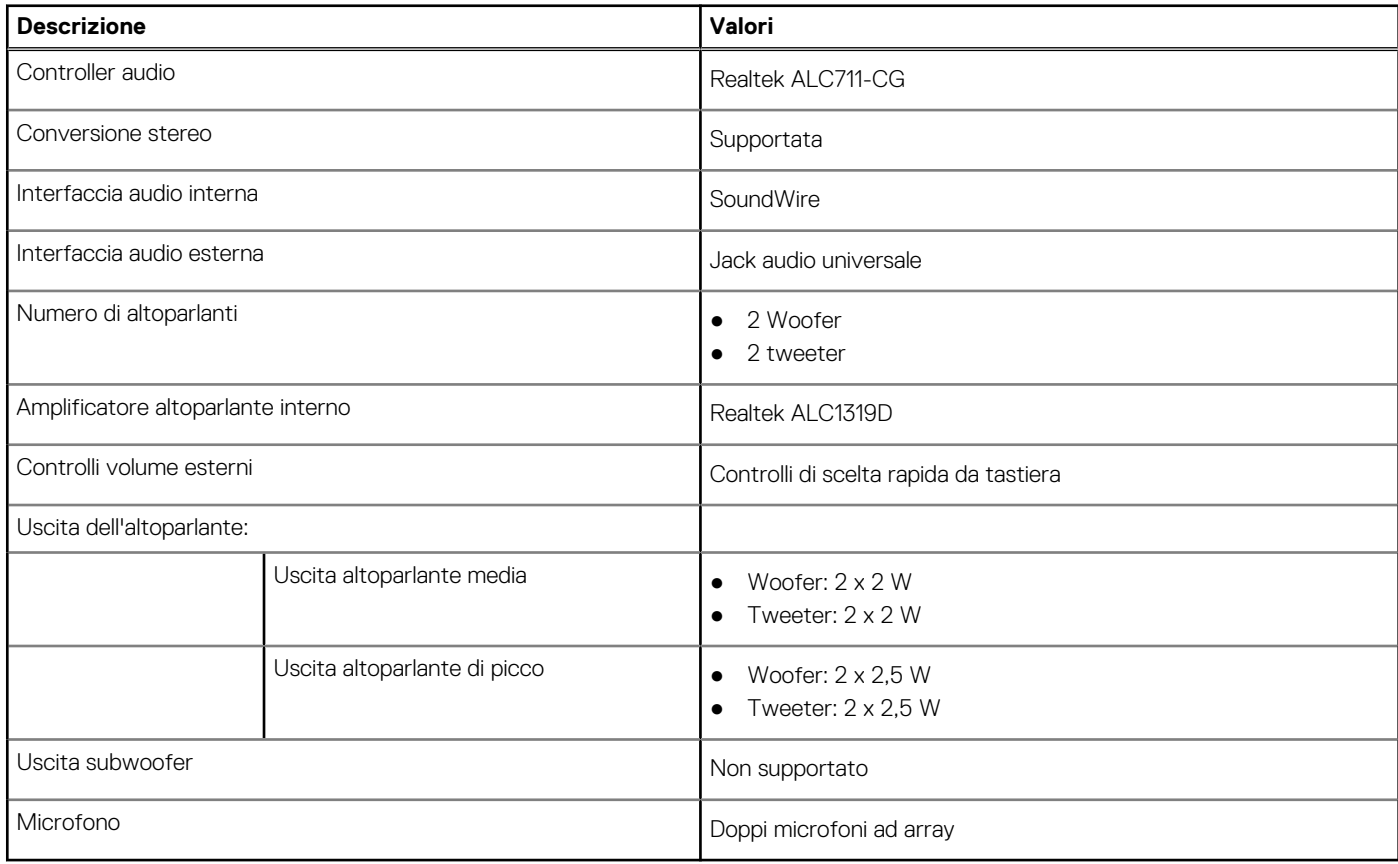

## **Storage**

Questa sezione elenca le opzioni di storage su Precision 5770.

Il computer supporta una delle configurazioni seguenti:

- Unità SSD M.2 2230
- Unità SSD M.2 2280
- Unità SSD a crittografia automatica Opal M.2 2280

L'unità principale del computer varia con la configurazione dello storage.

#### **Tabella 11. Specifiche di storage**

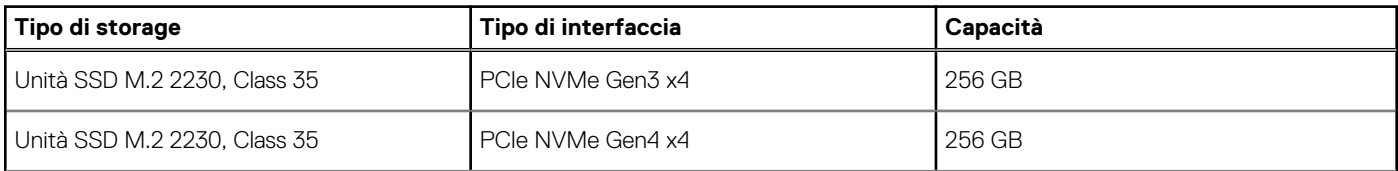

#### <span id="page-14-0"></span>**Tabella 11. Specifiche di storage (continua)**

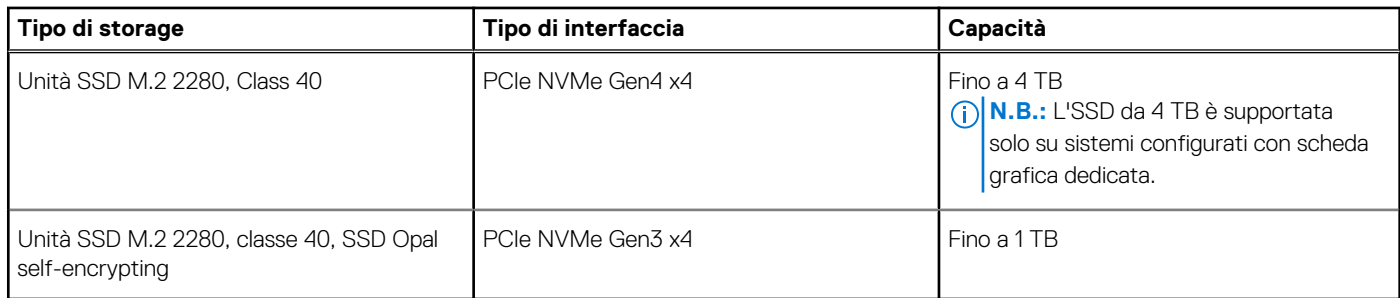

## **Lettore di schede multimediali**

La seguente tabella elenca le schede multimediali supportate da Precision 5770.

#### **Tabella 12. Specifiche del lettore di schede multimediali**

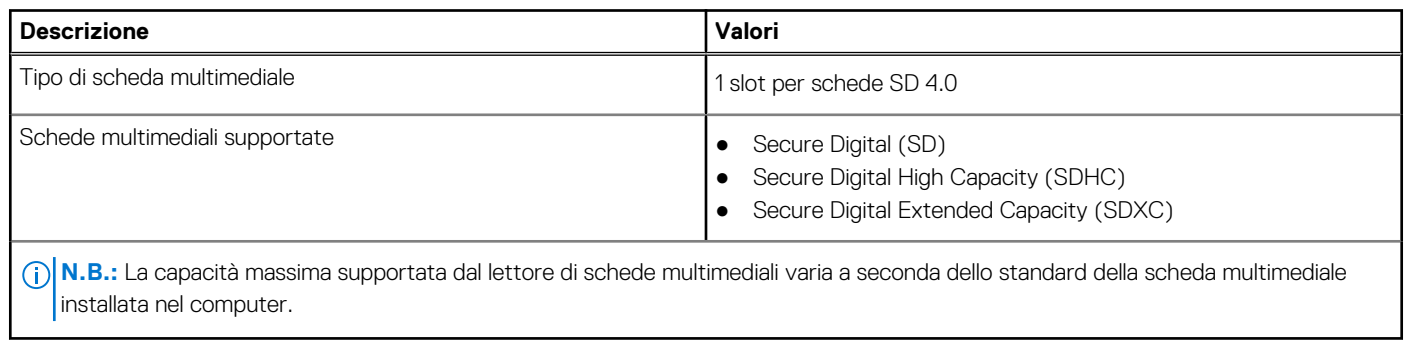

## **Tastiera**

La seguente tabella fornisce le specifiche della tastiera di Precision 5770.

#### **Tabella 13. Specifiche della tastiera**

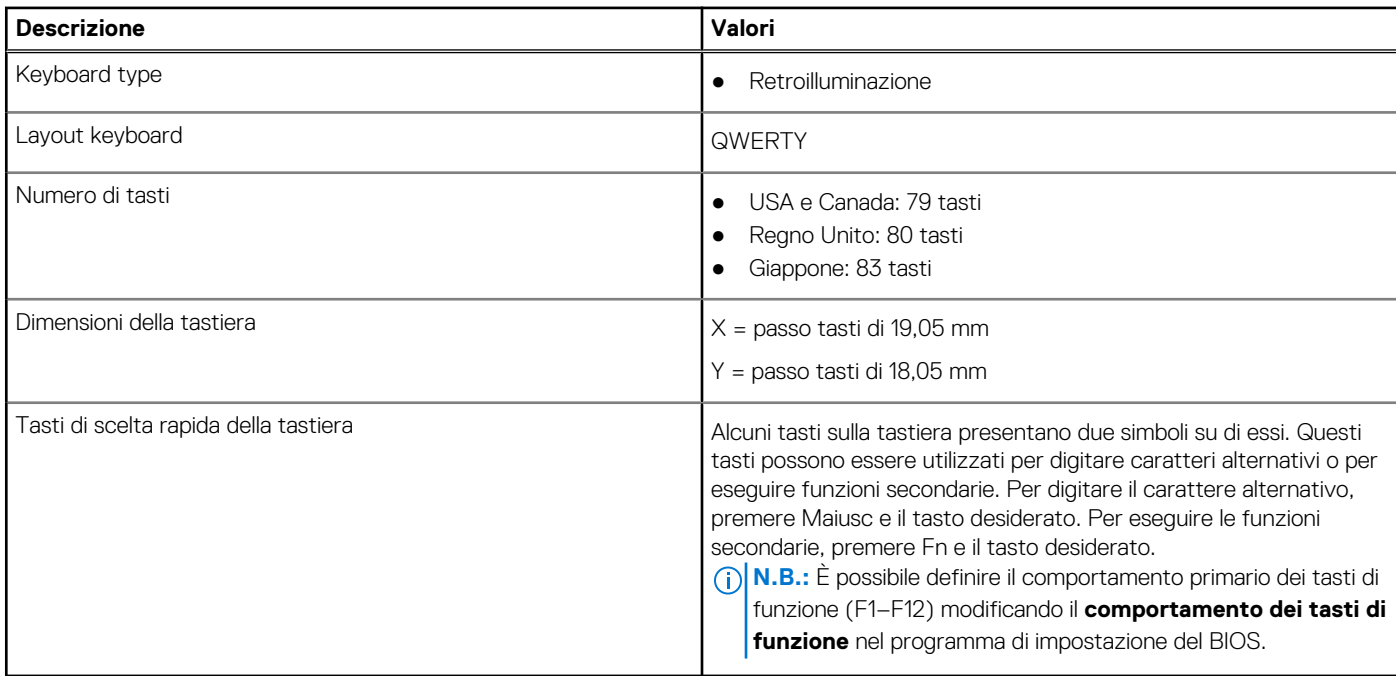

## <span id="page-15-0"></span>**Fotocamera**

La seguente tabella fornisce le specifiche della fotocamera di Precision 5770.

#### **Tabella 14. Specifiche della fotocamera**

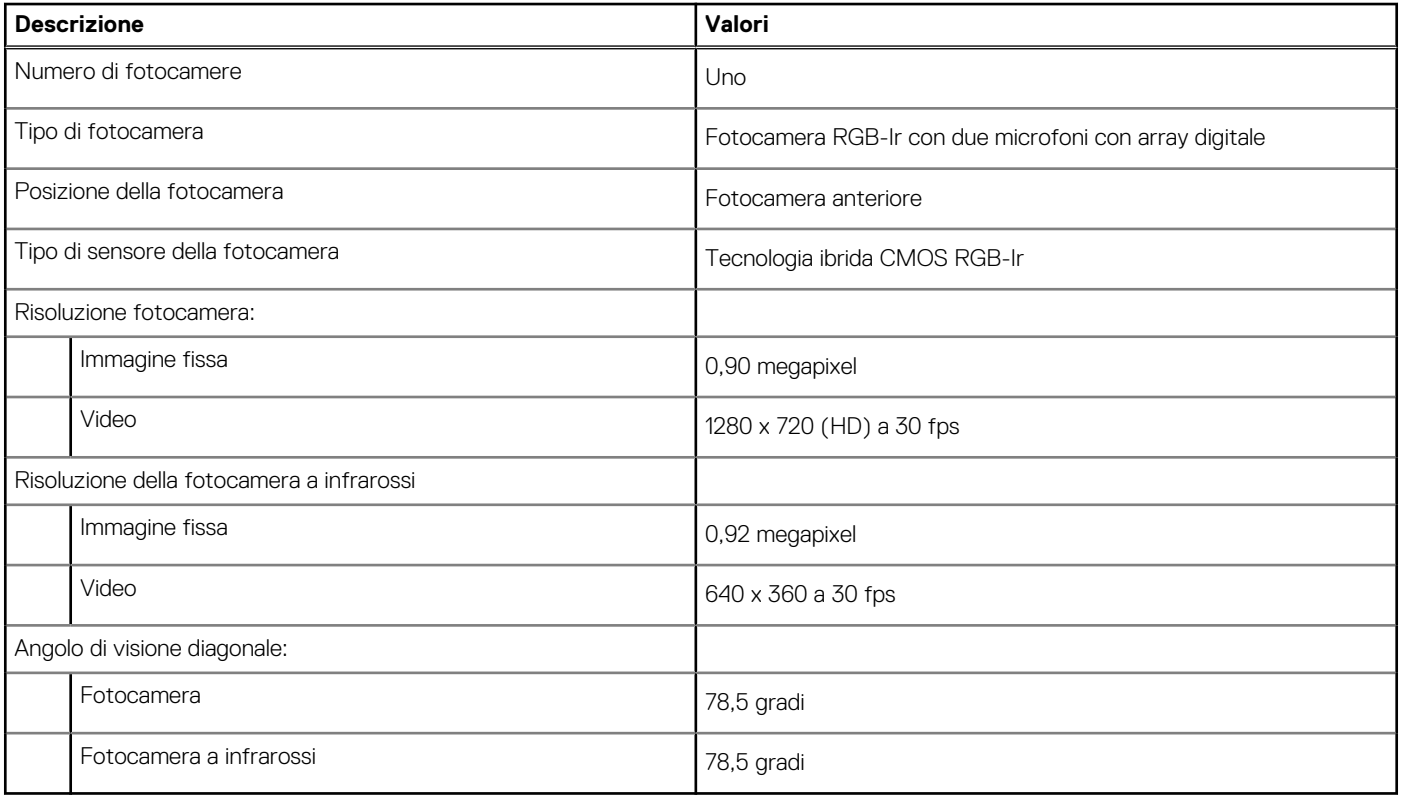

## **Touchpad**

La seguente tabella fornisce le specifiche del touchpad di Precision 5770.

#### **Tabella 15. Specifiche del touchpad**

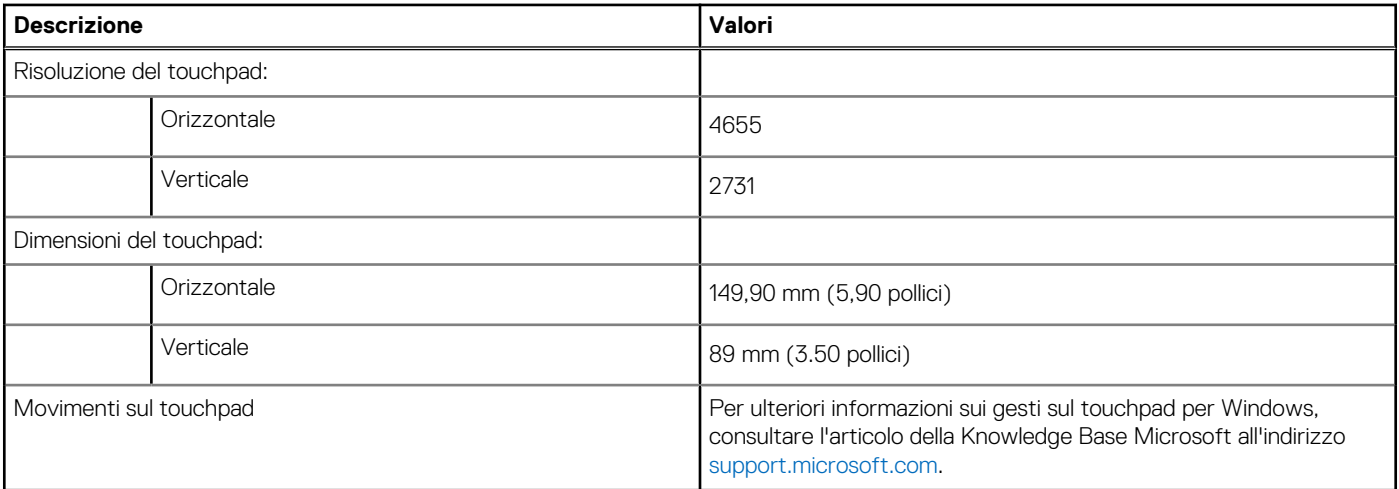

## **Adattatore per l'alimentazione**

La seguente tabella fornisce le specifiche dell'adattatore per l'alimentazione di Precision 5770.

#### <span id="page-16-0"></span>**Tabella 16. Specifiche dell'adattatore per l'alimentazione**

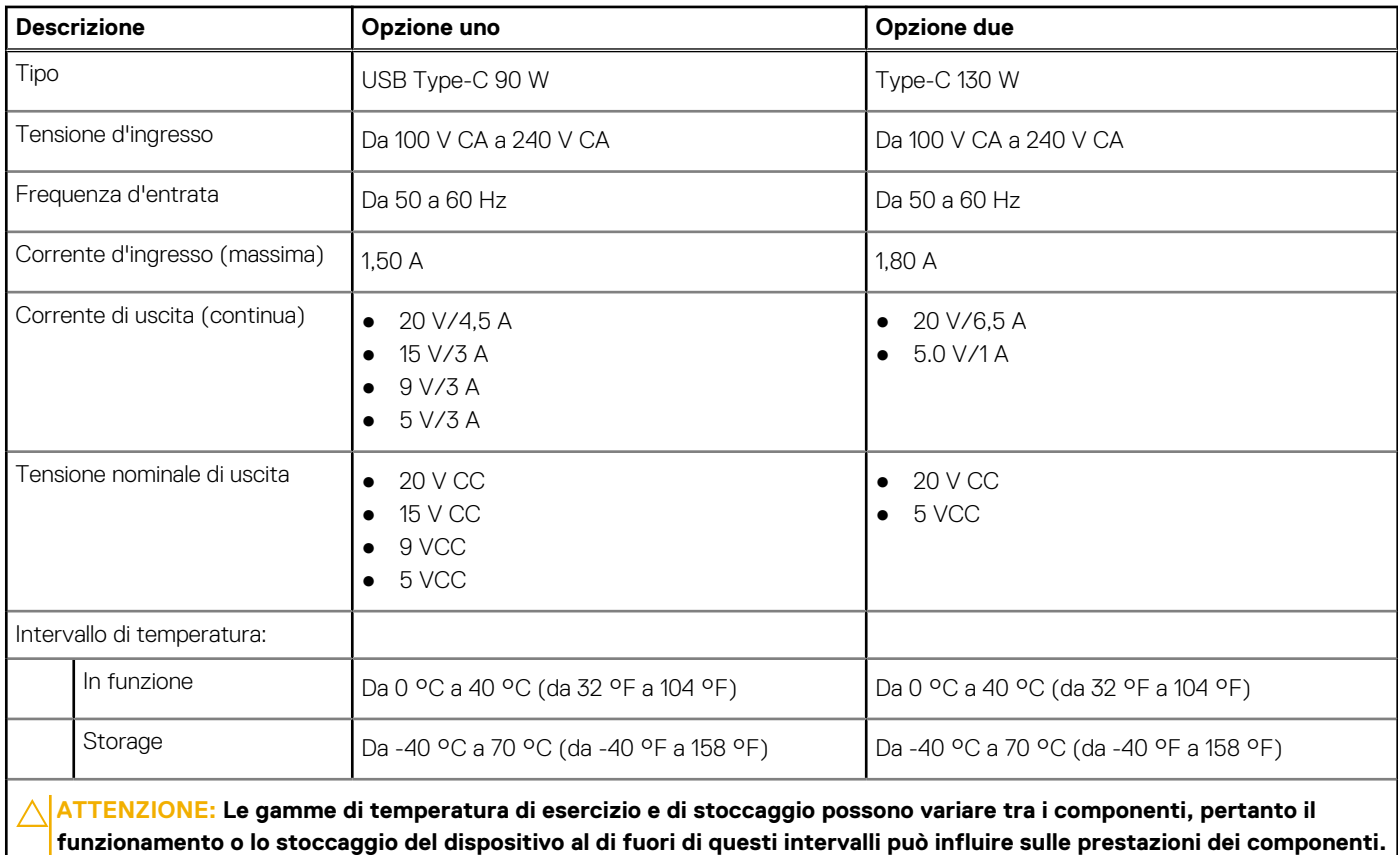

## **Batteria**

La seguente tabella fornisce le specifiche della batteria di Precision 5770.

#### **Tabella 17. Specifiche della batteria**

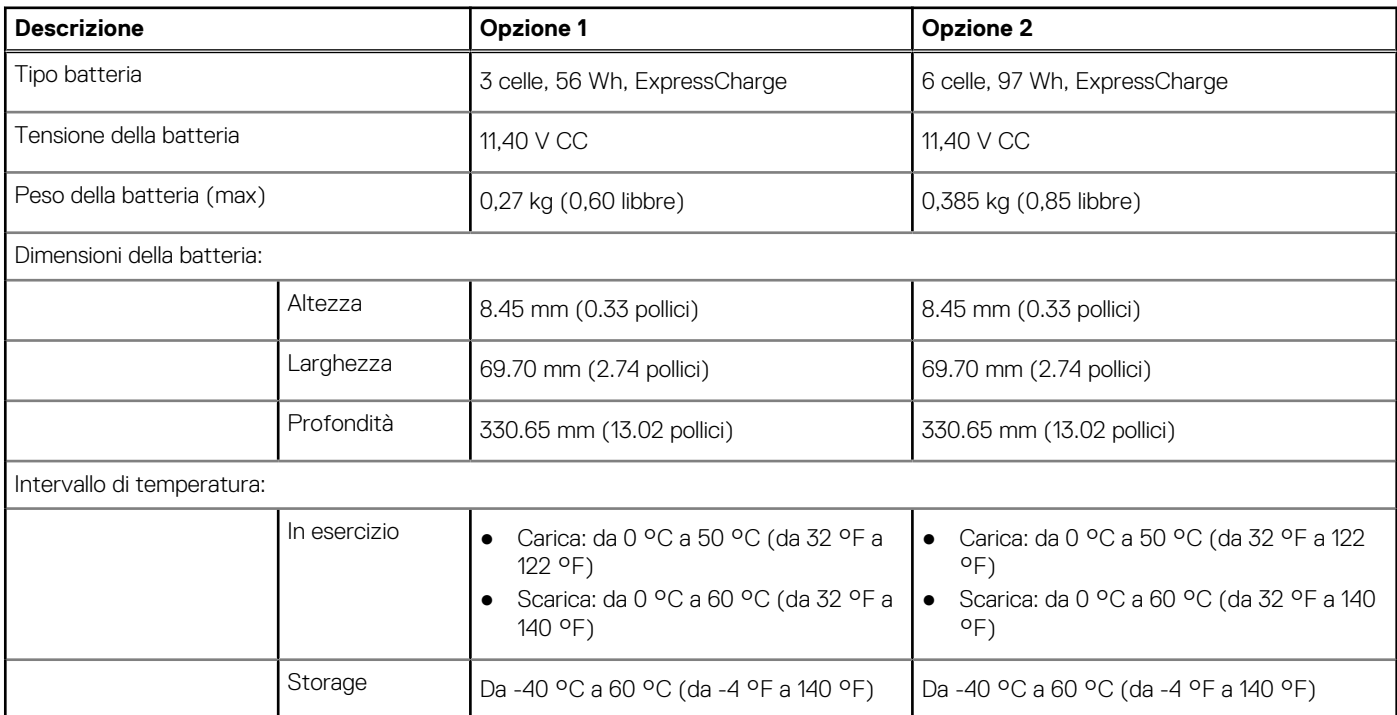

#### <span id="page-17-0"></span>**Tabella 17. Specifiche della batteria (continua)**

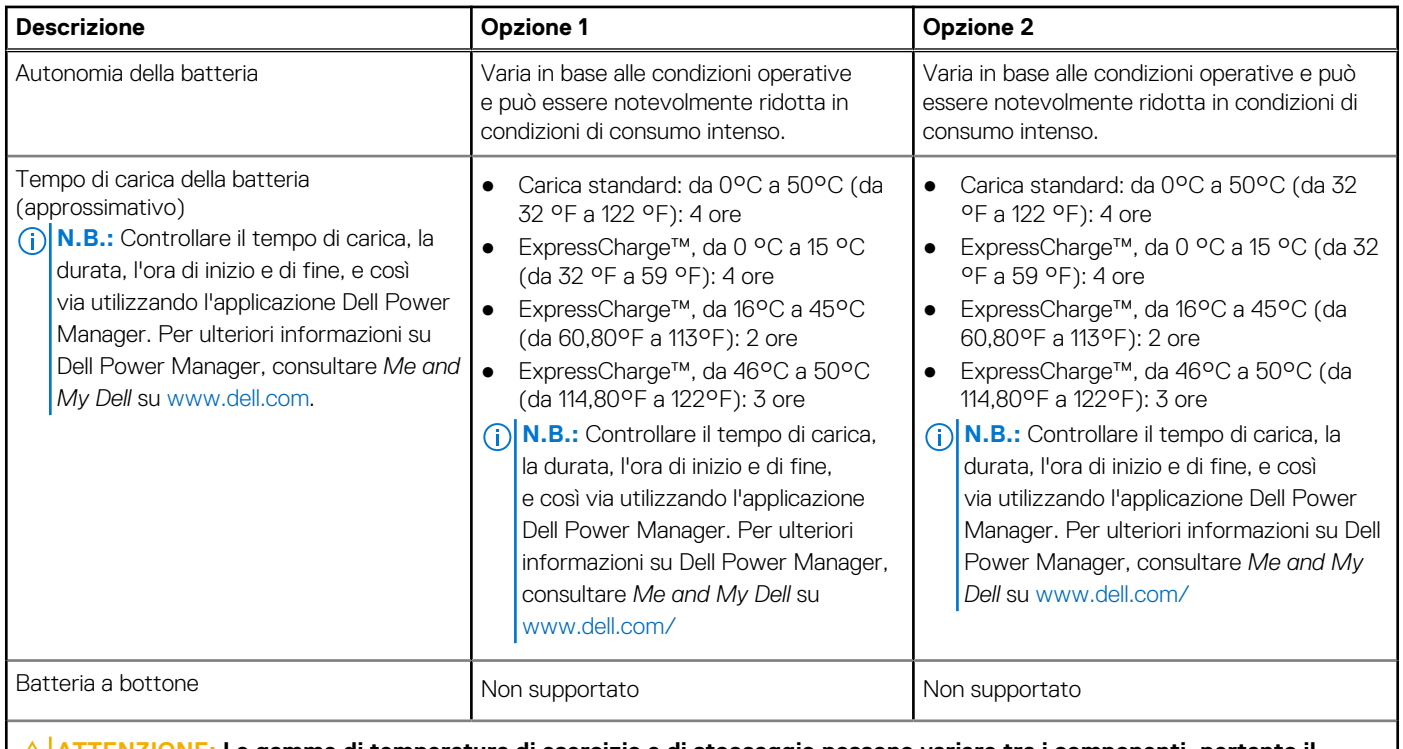

**ATTENZIONE: Le gamme di temperatura di esercizio e di stoccaggio possono variare tra i componenti, pertanto il funzionamento o lo stoccaggio del dispositivo al di fuori di questi intervalli può influire sulle prestazioni dei componenti.**

**ATTENZIONE: Dell consiglia di caricare la batteria regolarmente per un consumo energetico ottimale. Se la carica della batteria è esaurita, collegare l'adattatore per l'alimentazione, accendere il computer e quindi riavviare il computer per ridurre il consumo energetico.**

## **Display**

La seguente tabella fornisce le specifiche del display di Precision 5770.

#### **Tabella 18. Specifiche del display**

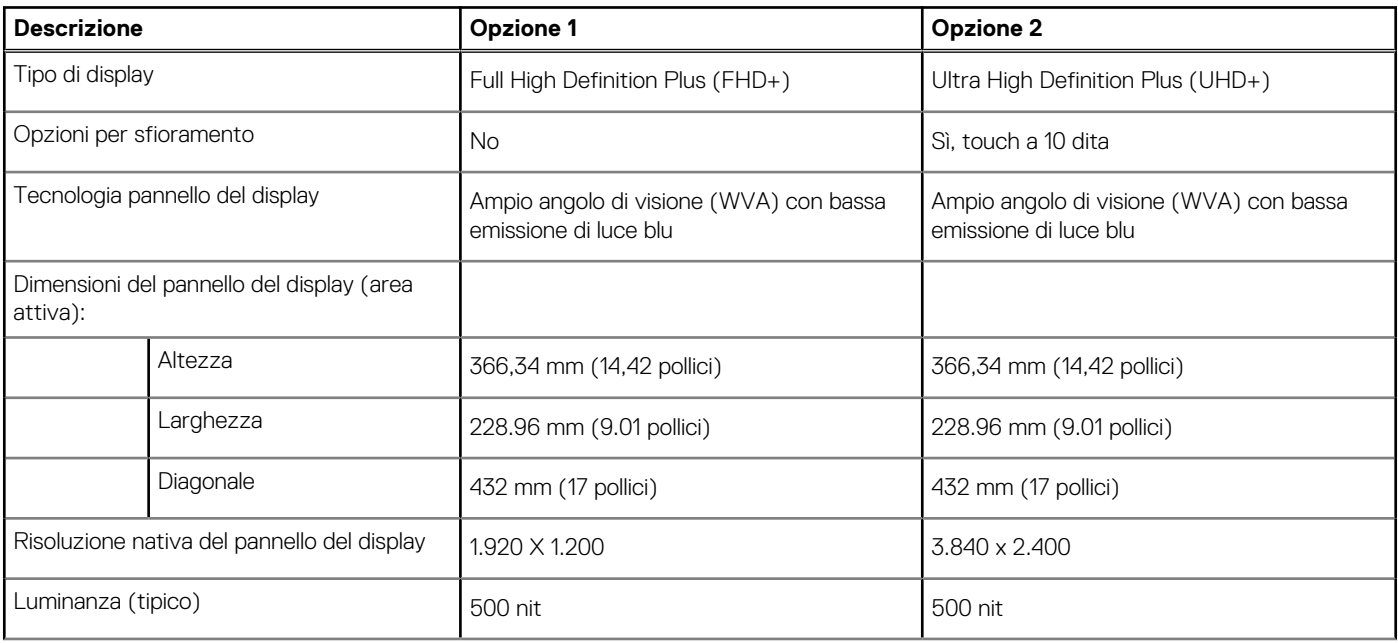

#### <span id="page-18-0"></span>**Tabella 18. Specifiche del display (continua)**

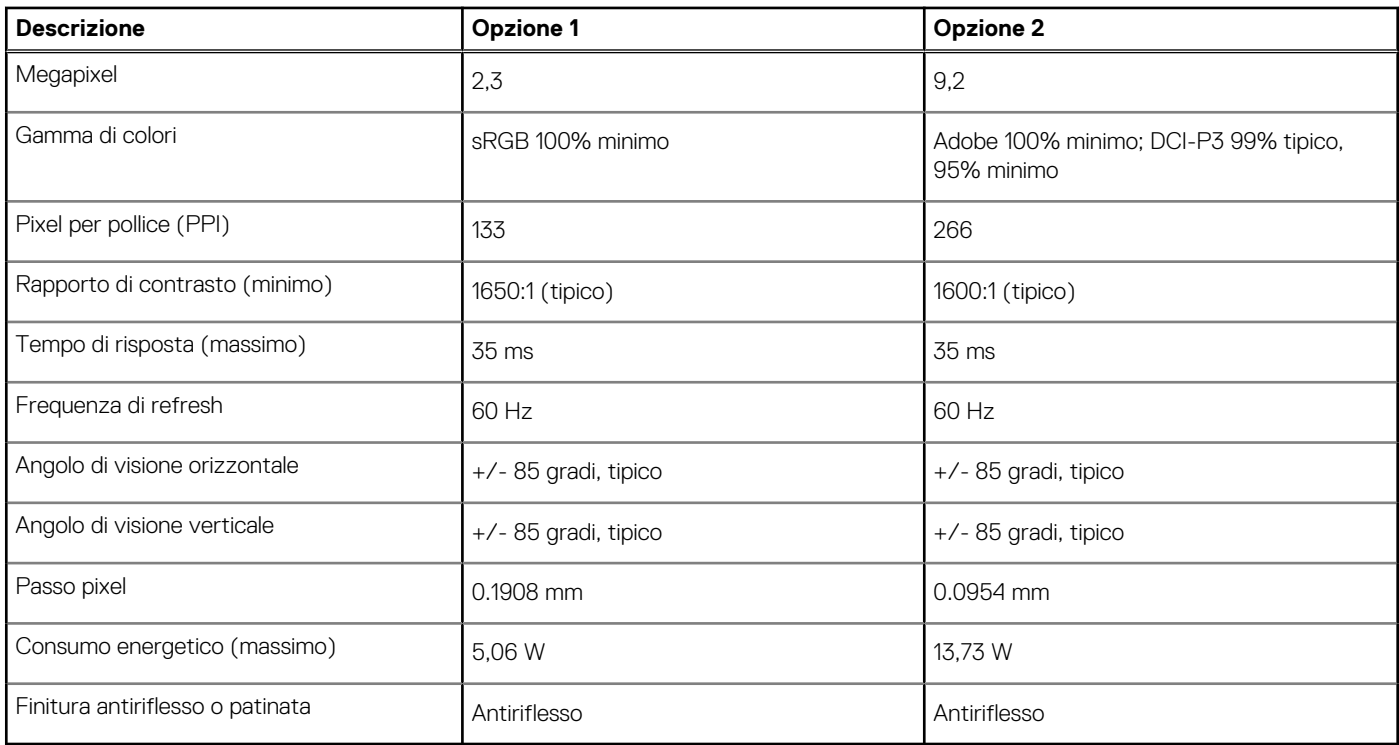

## **Lettore di impronte digitali**

La seguente tabella fornisce le specifiche del lettore di impronte digitali di Precision 5770.

**N.B.:** Il lettore di impronte digitali si trova sul pulsante di alimentazione.

#### **Tabella 19. Specifiche del lettore di impronte digitali**

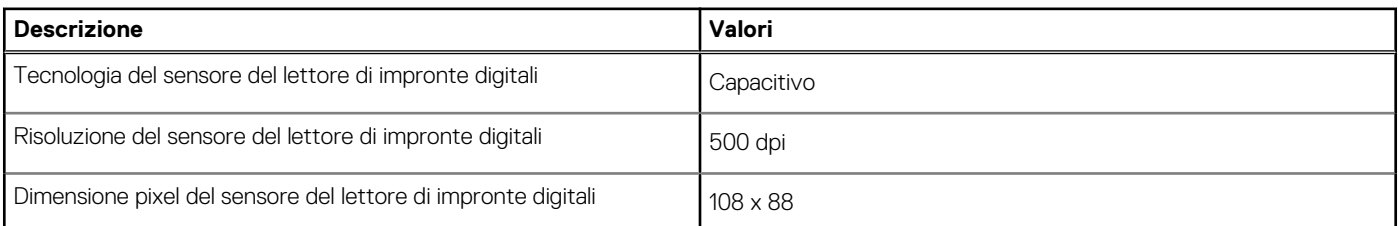

### **Sensore**

La seguente tabella elenca il sensore di Precision 5770.

#### **Tabella 20. Sensore**

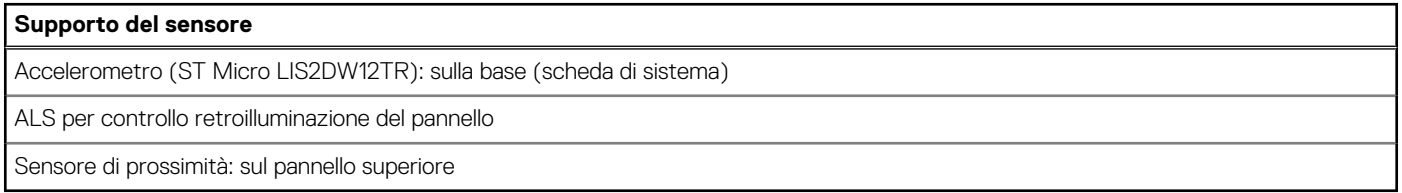

## <span id="page-19-0"></span>**GPU - Integrata**

La seguente tabella elenca le specifiche della GPU integrata supportata da Precision 5770.

#### **Tabella 21. GPU - Integrata**

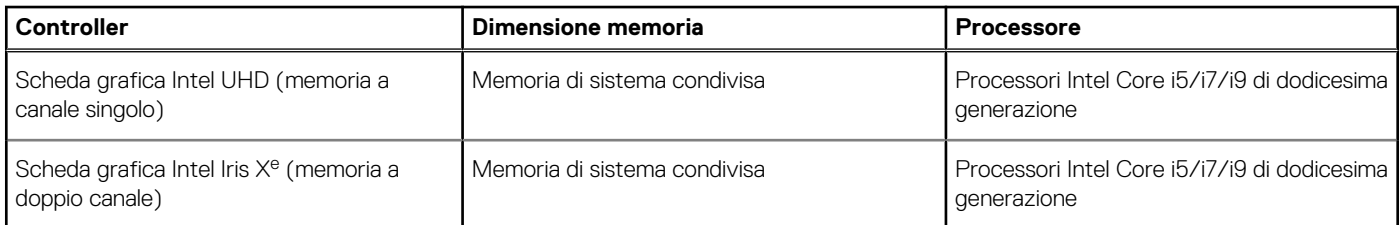

## **GPU - Dedicata**

La seguente tabella elenca le specifiche della GPU dedicata supportata da Precision 5770.

#### **Tabella 22. GPU - Dedicata**

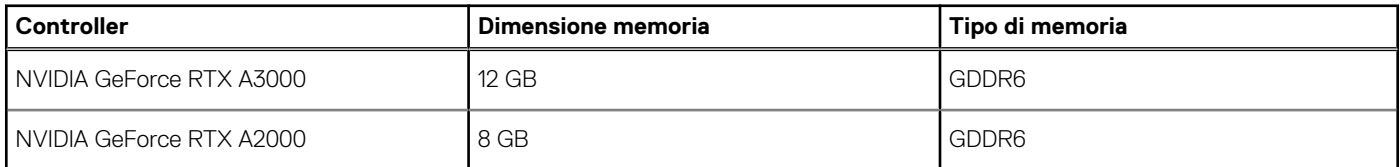

## **Support Matrix per più display**

La seguente tabella elenca la Support Matrix per più display supportata da Precision 5770.

#### **Tabella 23. Support Matrix per più display**

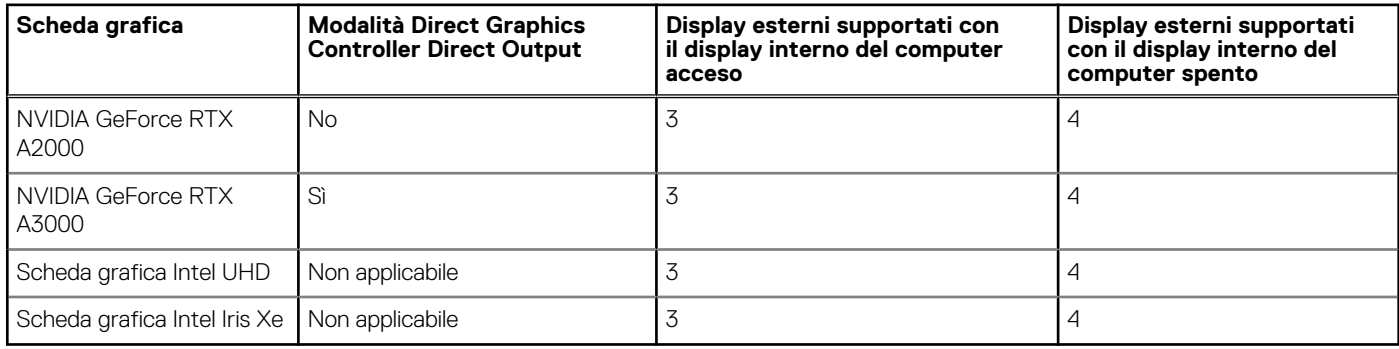

### **Sicurezza hardware**

La seguente tabella fornisce le specifiche di sicurezza hardware di Precision 5770.

#### **Tabella 24. Sicurezza hardware**

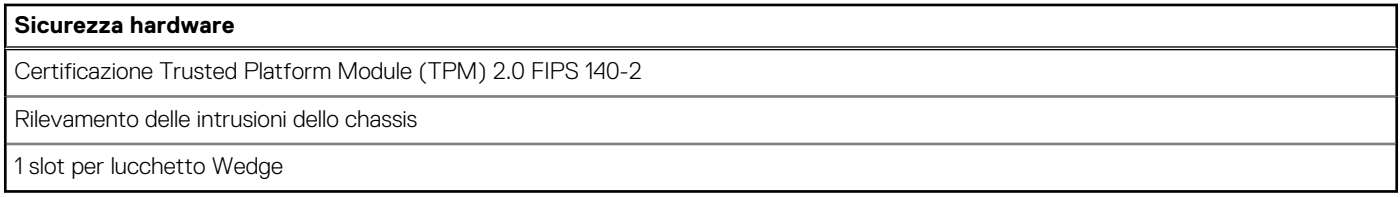

## <span id="page-20-0"></span>**Condizioni dell'ambiente operativo e di storage**

La seguente tabella elenca le specifiche operative e di storage di Precision 5770.

**Livello di sostanze contaminanti trasmesse per via aerea:** G1 come definito da ISA-S71.04-1985

#### **Tabella 25. Ambiente del computer**

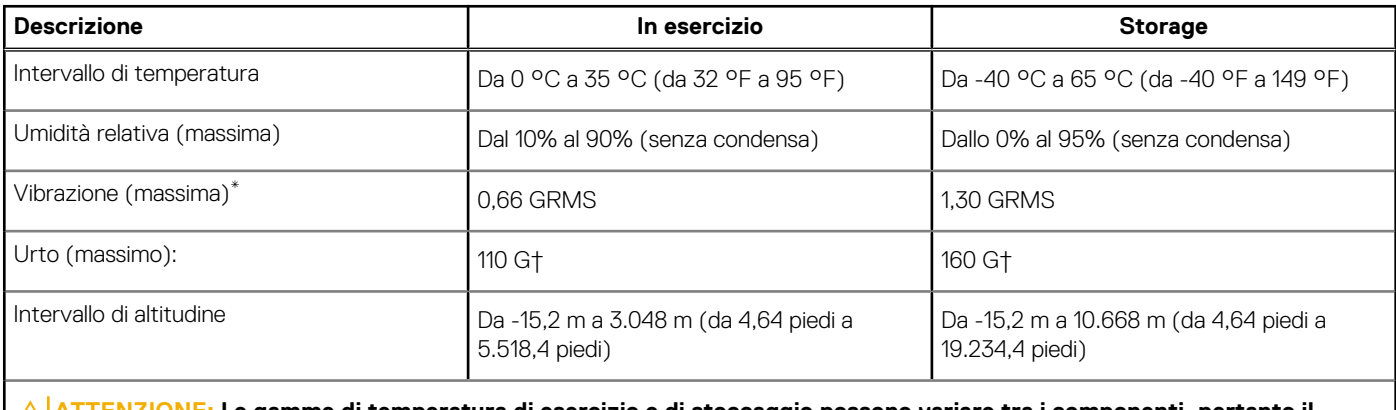

**ATTENZIONE: Le gamme di temperatura di esercizio e di stoccaggio possono variare tra i componenti, pertanto il funzionamento o lo stoccaggio del dispositivo al di fuori di questi intervalli può influire sulle prestazioni dei componenti.**

\* Misurata utilizzando uno spettro a vibrazione casuale che simula l'ambiente dell'utente.

† Misurata utilizzando un impulso semisinusoidale di 2 ms.

# **ComfortView Plus**

#### <span id="page-21-0"></span>**AVVERTENZA: L'esposizione prolungata alla luce blu dal display può provocare effetti a lungo termine, come affaticamento o danni agli occhi.**

La luce blu è un colore nello spettro di luce che ha una lunghezza d'onda breve e un'energia elevata. L'esposizione prolungata alla luce blu, in particolare da fonti digitali, può disturbare i ritmi di sonno e provocare effetti a lungo termine, come affaticamento o danni agli occhi.

Il display su questo computer è progettato per ridurre al minimo la luce blu e soddisfa le esigenze di TÜV Rheinland per i display con luce blu.

La modalità Luce blu bassa è abilitata in fabbrica, pertanto non è necessaria alcuna ulteriore configurazione.

Per ridurre il rischio di affaticamento degli occhi, si consiglia inoltre di:

- Posizionare il display a una distanza di visualizzazione confortevole tra 50 e 70 cm (20 e 28 pollici) dagli occhi.
- Sbattere frequentemente le palpebre per inumidire gli occhi, bagnare gli occhi con acqua o applicare colliri adequati.
- Distogliere lo sguardo dal display e osservare un oggetto distante 609,60 cm per almeno 20 secondi durante ogni pausa.
- Fare pause regolari e frequenti di 20 minuti ogni due ore di lavoro.

# **5**

# **Tasti di scelta rapida di Precision 5770**

<span id="page-22-0"></span>**N.B.:** I caratteri della tastiera possono variare a seconda della lingua di configurazione di quest'ultima. I tasti utilizzati per i collegamenti di scelta rapida restano invariati a prescindere dalla lingua.

Alcuni tasti sulla tastiera presentano due simboli su di essi. Questi tasti possono essere utilizzati per digitare caratteri alternativi o per eseguire funzioni secondarie. Il simbolo indicato nella parte inferiore del tasto si riferisce al carattere digitato quando il tasto è premuto. Se si preme MAIUSC e il tasto, viene digitato il simbolo mostrato nella parte superiore del tasto. Ad esempio, se si preme **2**, viene digitato **2**; se si preme **MAIUSC** + **2**, viene digitato **@**.

I tasti da **F1** a **F12** nella riga superiore della tastiera sono tasti funzione per il controllo multimediale, come indicato dall'icona nella parte inferiore del tasto. Premere il tasto funzione per richiamare l'attività rappresentata dall'icona. Ad esempio, premendo **F1** si disattiva l'audio (consultare la tabella di seguito).

Tuttavia, se i tasti funzione da **F1** a **F12** sono necessari per applicazioni software specifiche, è possibile disabilitare la funzionalità multimediale premendo **Fn** + **Esc**. Successivamente, è possibile richiamare il controllo multimediale **Fn** e il rispettivo tasto funzione. Ad esempio, è possibile disabilitare l'audio premendo **Fn** + **F1**.

**N.B.:** È possibile anche definire il comportamento primario dei tasti di funzione (da **F1** a **F12**) modificando il **Comportamento dei tasti di funzione** nel programma di impostazione del BIOS.

#### **Tasto funzione Tasto ridefinito (per il controllo del tasto Funzione multimediale)** F1 fn + F1 Disattivazione dell'audio F2 fn + F2 Riduzione del volume F3 **for the F3** fn + F3 **for the F3** Aumento del volume F4 **F1 F1** F1 **F1 F1 F1 F1 Riproduzione/Sospensione** F5 fn + F5 Interruttore retroilluminazione tastiera **N.B.:** Modifica dello stato di retroilluminazione della tastiera:  $\bigcirc$ spento, retroilluminazione ridotta e retroilluminazione elevata F6 fn + F6 Riduzione della luminosità F7 **for the set of the F7** for the F7 **for the F7** and the F7 **for the F7** and the F7 **for the F7** and the F7 and the F7 and the F7 and the F7 and the F7 and the F7 and the F7 and the F7 and the F7 and the F7 and the F7 an F8 fn + F8 Passaggio a display esterno F10 **Facto** STAMP **F10 F10** Tasto STAMP F11 fn + F11 Inizio F12 fn + F12 Fine

#### **Tabella 26. Elenco dei tasti di scelta rapida**

Il tasto **Fn** selezionato viene inoltre utilizzato con i tasti selezionati sulla tastiera per richiamare altre funzioni secondarie.

#### **Tabella 27. Elenco dei tasti di scelta rapida**

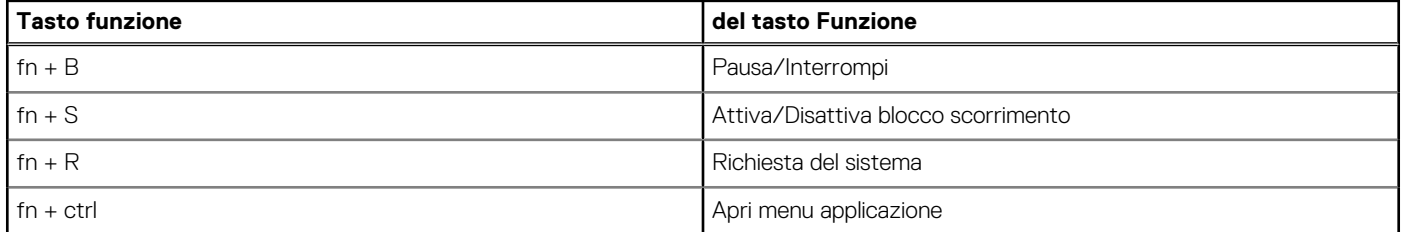

#### **Tabella 27. Elenco dei tasti di scelta rapida (continua)**

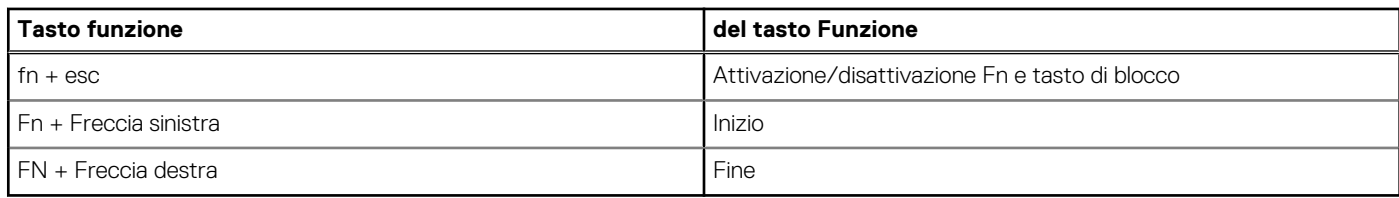

# <span id="page-24-0"></span>**Come ottenere assistenza e contattare Dell**

## Risorse di self-help

È possibile richiedere informazioni e assistenza su prodotti e servizi Dell mediante l'utilizzo delle seguenti risorse self-help:

#### **Tabella 28. Risorse di self-help**

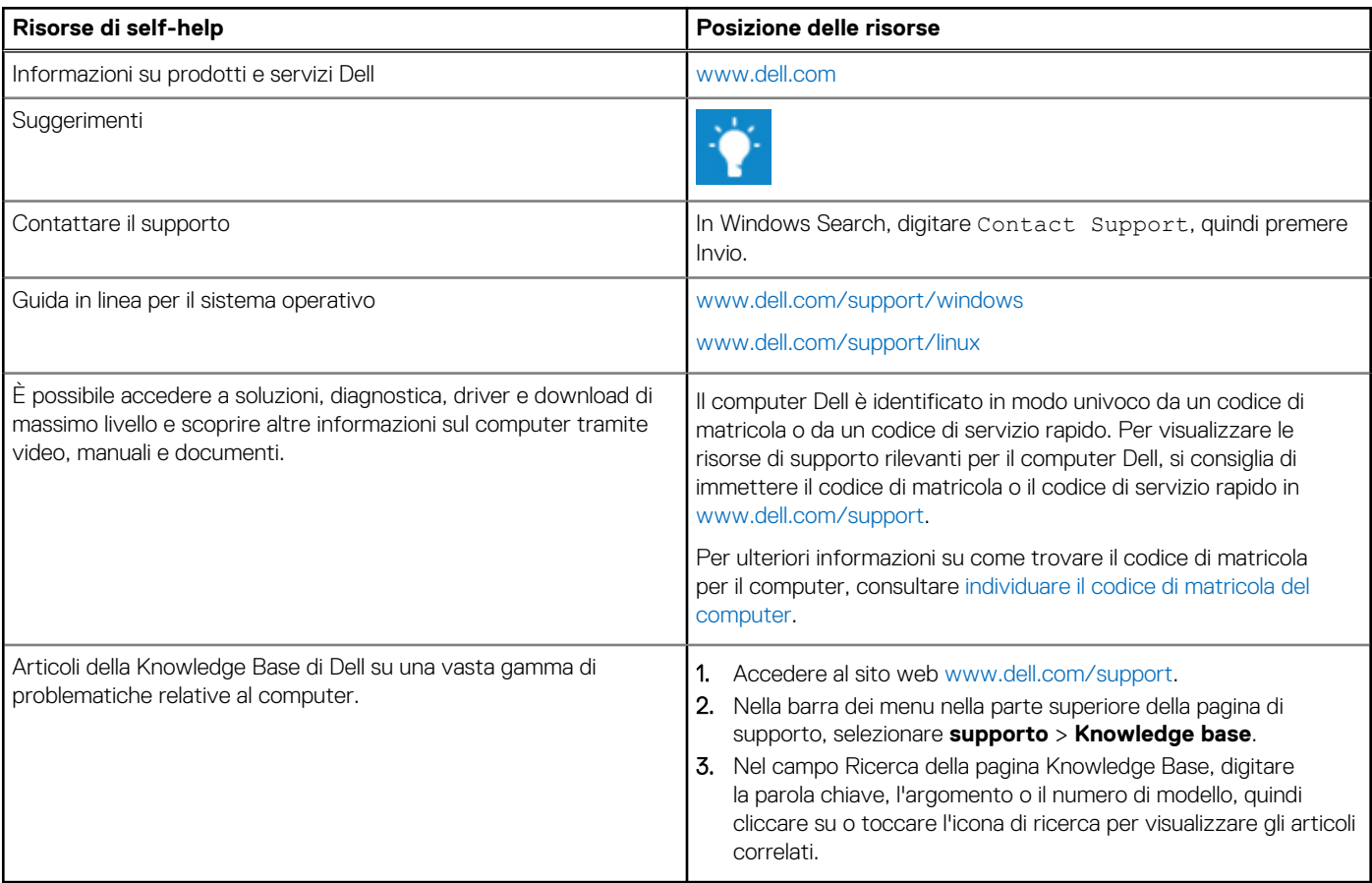

### Come contattare Dell

Per contattare Dell per problemi relativi a vendita, supporto tecnico o assistenza clienti, visitare il sito Web [www.dell.com/contactdell](https://www.dell.com/contactdell). **(i)** N.B.: La disponibilità varia in base al Paese/all'area geografica e al prodotto,e alcuni servizi possono non essere disponibili nel proprio Paese/area geografica.

**N.B.:** Se non si dispone di una connessione Internet attiva, le informazioni di contatto sono indicate sulla fattura di acquisto, sulla distinta di imballaggio, sulla bolla o sul catalogo dei prodotti Dell.

**6**